## **MANZ ELEMENTARY SCHOOL PARENT/TEACHER CONFERENCES**

## **OCTOBER 24, 2019**, 8:00 AM – 8:00 PM with closed times for lunch and dinner breaks

Parent Teacher Conferences will be held on Thursday, October 24th. Each conference is 15 minutes in length with a 5 minute transition time for teachers and families to move on to the next scheduled conference.

While a few conferences were hand-scheduled ahead of time due to needing to coordinate schedules of multiple teachers, most families will need to go into Skyward to schedule conferences.

The Family Access conference window in Skyward is now open for parents/guardians to sign up for Parent/Teacher conferences that will be held on Thursday, October, 24<sup>th</sup>. Please remember that we can only schedule one conference per student, so families will need to coordinate with each other to make sure the one scheduled conference time works for both parents in cases of shared custody. Please do not try to schedule two separate conferences for your child as Skyward will only allow one conference slot per child.

## **Please log in to Skyward to schedule your conference using the directions included in this note.**

If you do not have access to a computer, please call the school at 715-852-3901 and Ms. Funk can help get your conference scheduled.

NOTE: You will not receive a notice from school regarding your scheduled time as you can check it in Skyward at any time.

## **Scheduling Parent/Teacher Conferences in Skyward – Parent Directions**

- Log-in to Skyward Family Access by visiting the link below. <https://skyward.iscorp.com/scripts/wsisa.dll/WService=wsedueauclairewi/fwemnu01.w>
- If you do not remember your log-in or password, click "Forgot your Login/Password" and use your email address to reset.

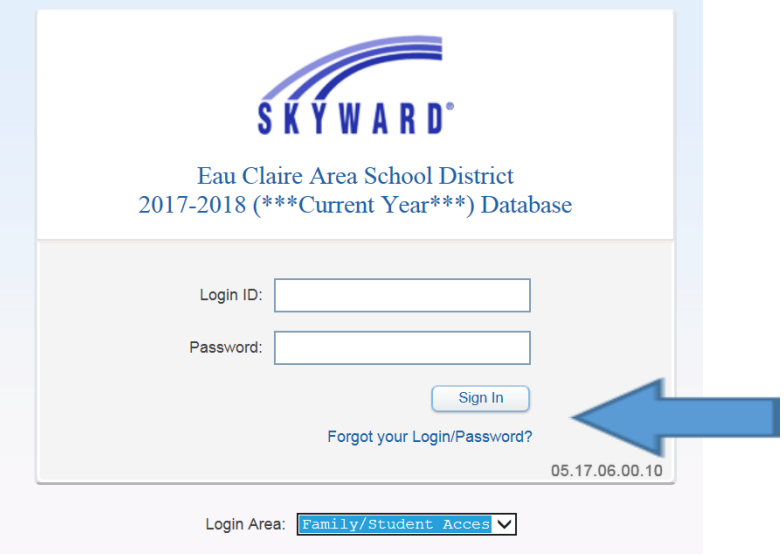

• Once logged in; from the drop down list under All Students be sure you choose the student that you want to schedule conferences for and them click the Teacher Conferences button.

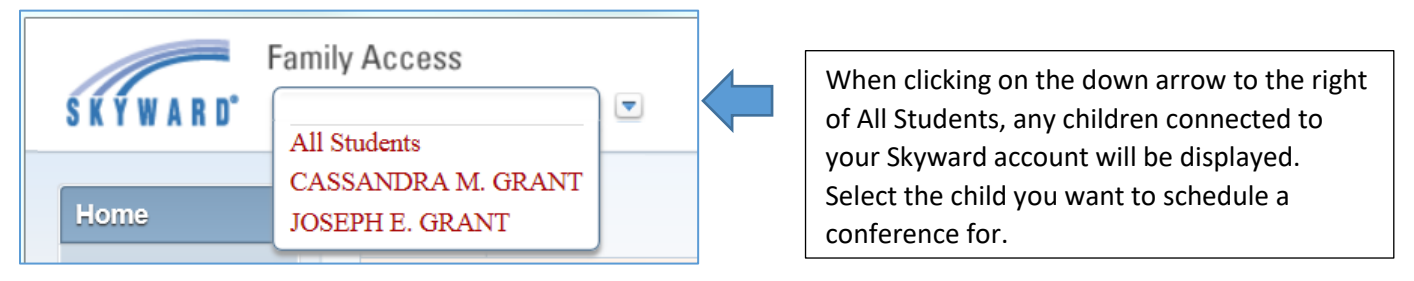

• Once you have selected the student that you want to schedule conferences for, click the Teacher Conferences button.

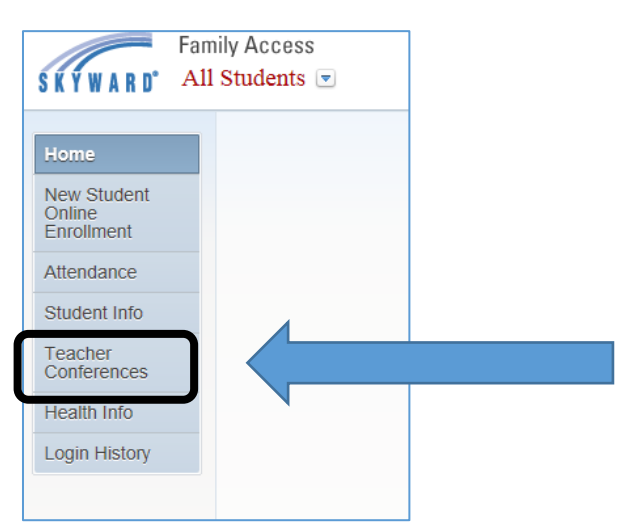

• Click the "**All Conferences**" link.

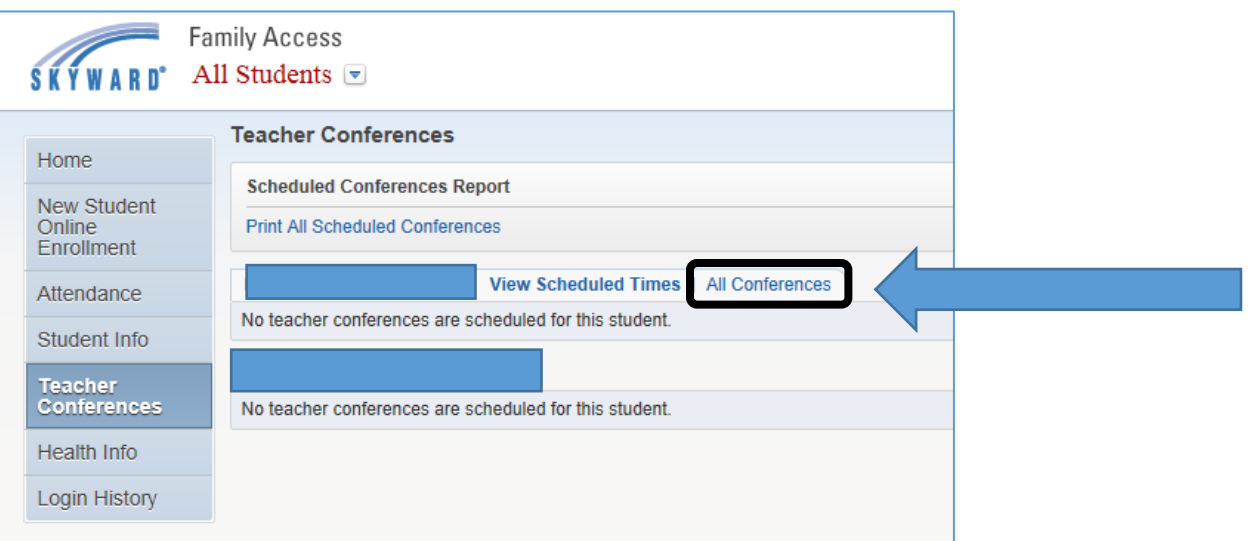

• For **Fall** Conference times, Click the "**Select a Time**" link next to "**Language Arts**"

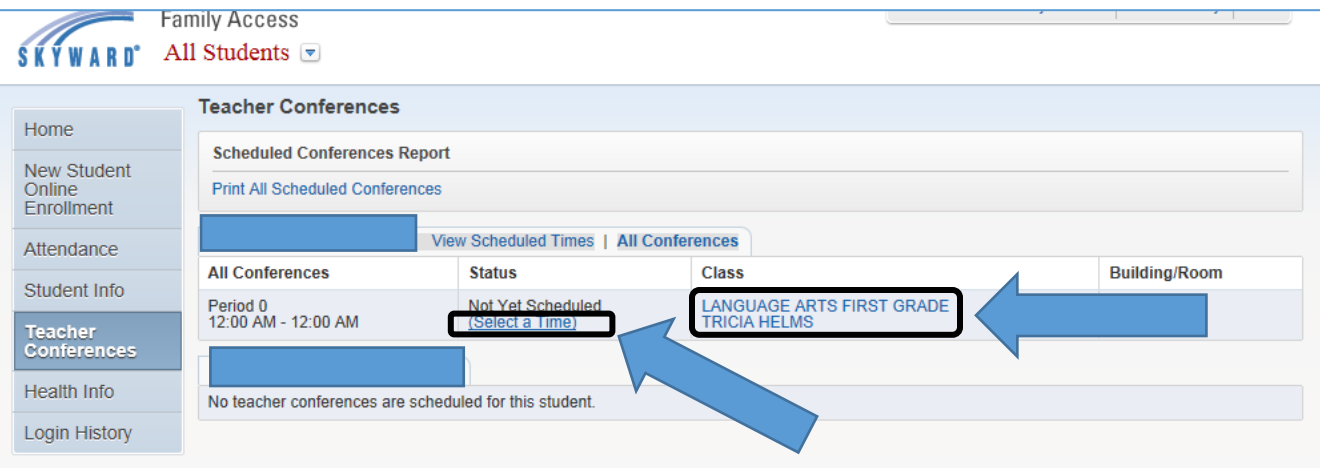

• A list of available conference times will pop up. Click on "**Select**" next to the time you are choosing.

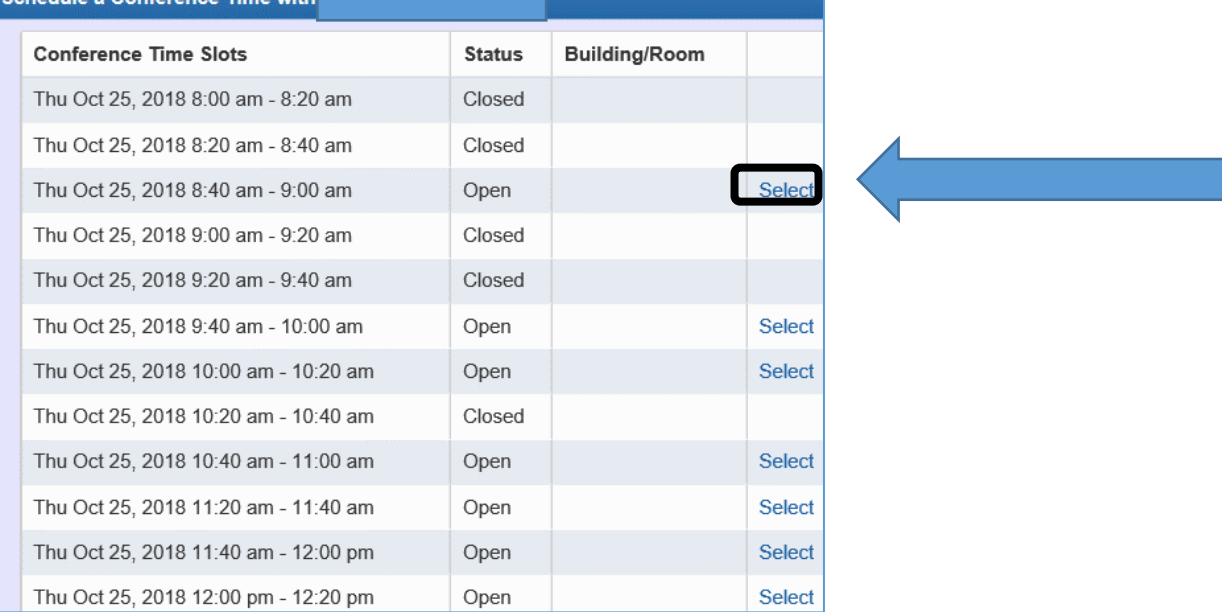

• Be sure to "**Save"** your selection.

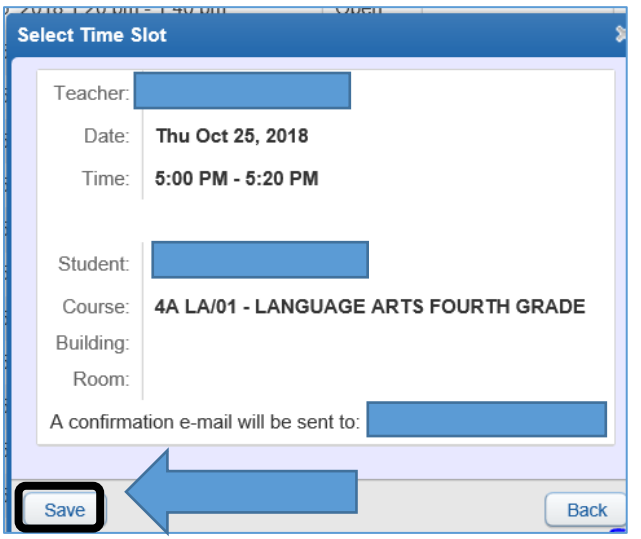

• You will see the time that you have selected for your parent-teacher conference, and you have the option to "**Unschedule**" the time.

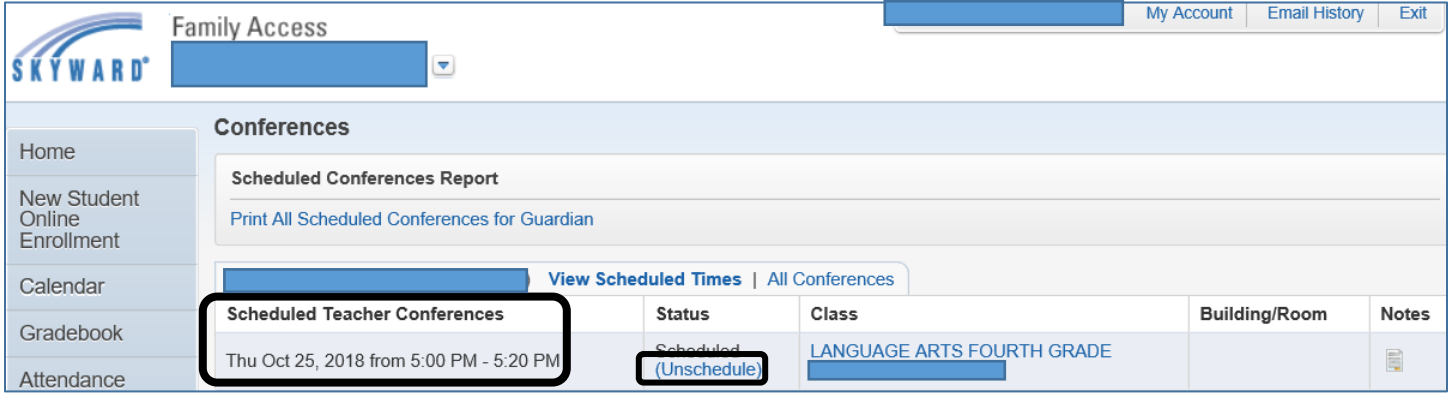

- If you need to change your scheduled conference time, you can go to the "**Unschedule**" link shown above and then go back through the scheduling process to select a new time.
- NOTE: You will not receive a notice from school regarding your scheduled time as you can check it in Skyward at any time.